# **YASKAWA Electric Corporation Machine Controller MP900 Series Serial Driver**

Supported version TOP Design Studio V1.0 or higher

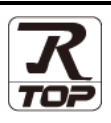

## **CONTENTS**

We would like to thank our customers for using M2I's "Touch Operation Panel (M2I TOP) Series". Read this manual and familiarize yourself with the connection method and procedures of the "TOP and external device".

## **1. System configuration [Page 2](#page-1-0)**

Describes the devices required for connection, the setting of each device, cables, and configurable systems.

## **2. External device selection [Page 3](#page-2-0)**

Select a TOP model and an external device.

## **3. TOP** communication setting **[Page 4](#page-3-0)**

Describes how to set the TOP communication.

## **4. External device setting [Page 10](#page-8-0)**

Describes how to set up communication for external devices.

## **5. Cable table [Page 12](#page-10-0)**

Describes the cable specifications required for connection.

## **6.** Supported addresses **[Page 17](#page-15-0)**

Refer to this section to check the addresses which can communicate with an external device.

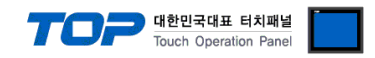

## <span id="page-1-0"></span>**1. System configuration**

The system configuration of TOP and "YASKAWA Electric Corporation – MP900 Series Serial" is as follows.

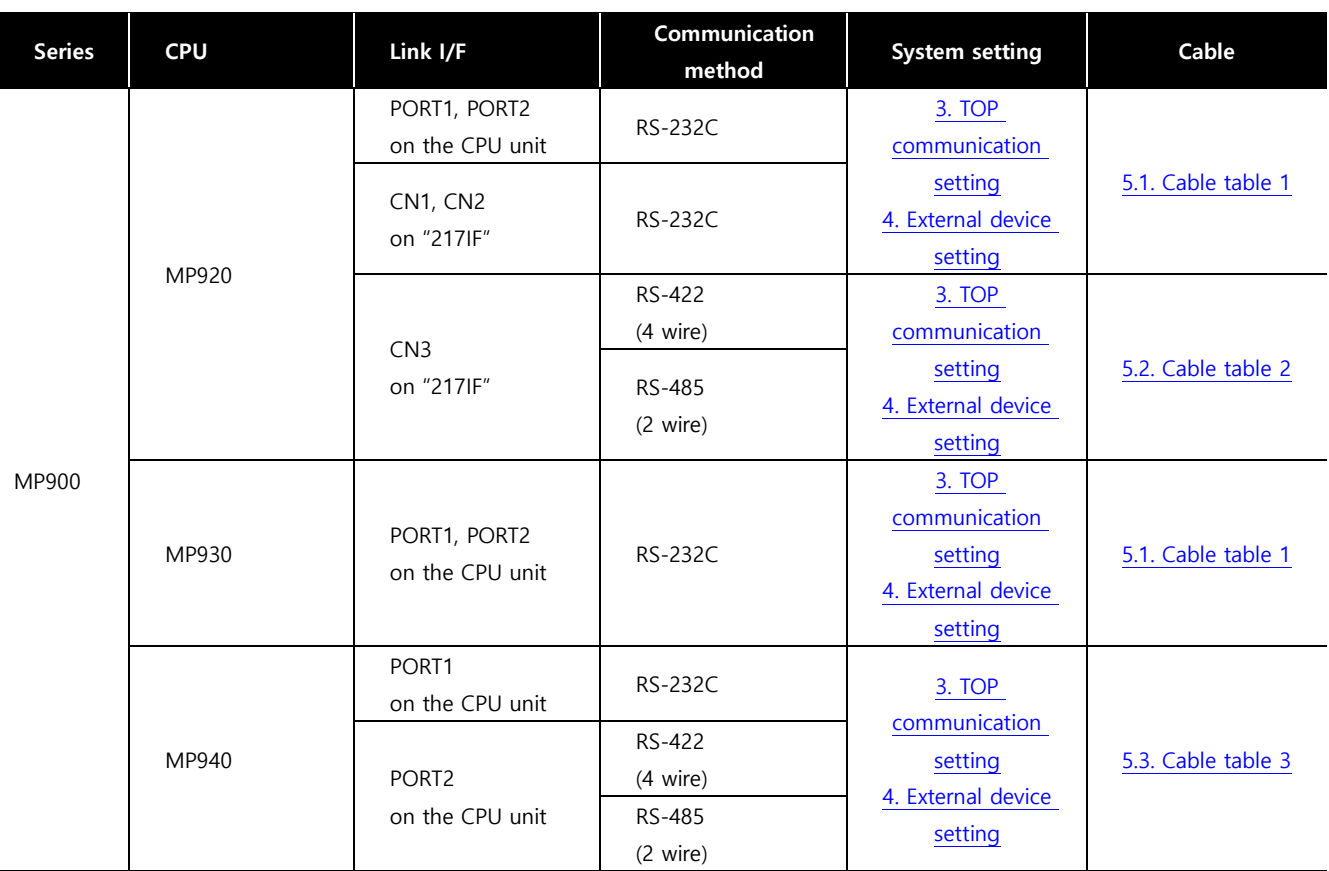

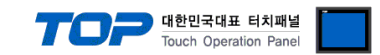

## <span id="page-2-0"></span>**2. External device selection**

■ Select a TOP model and a port, and then select an external device.

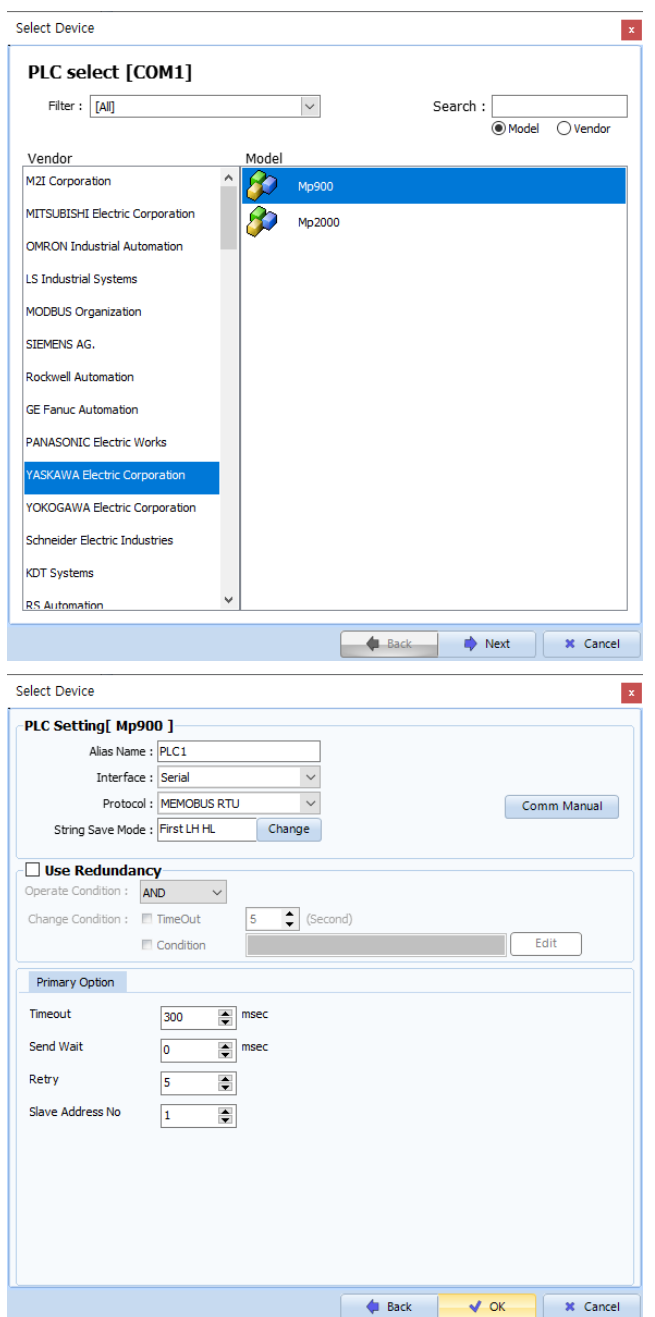

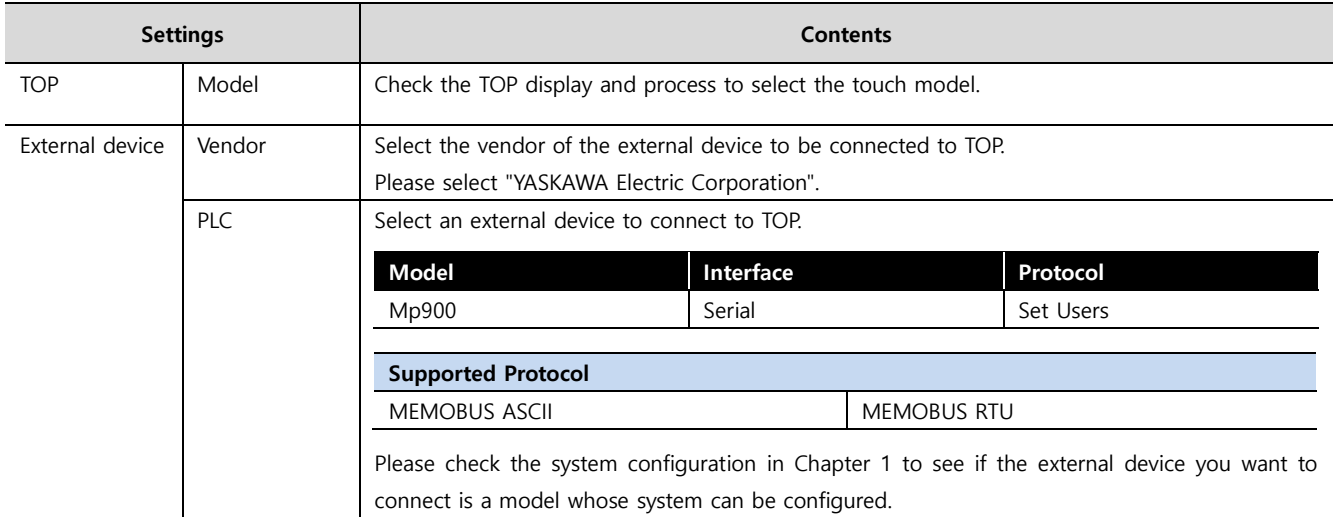

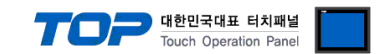

## <span id="page-3-0"></span>**3. TOP communication setting**

The communication can be set in TOP Design Studio or TOP main menu. The communication should be set in the same way as that of the external device.

## **3.1 Communication setting in TOP Design Studio**

### **(1) Communication interface setting**

- [ Project > Project properties > TOP settings] → [Project option > Check "Use HMI settings" > Edit > Serial ]
	- Set the TOP communication interface in TOP Design Studio.

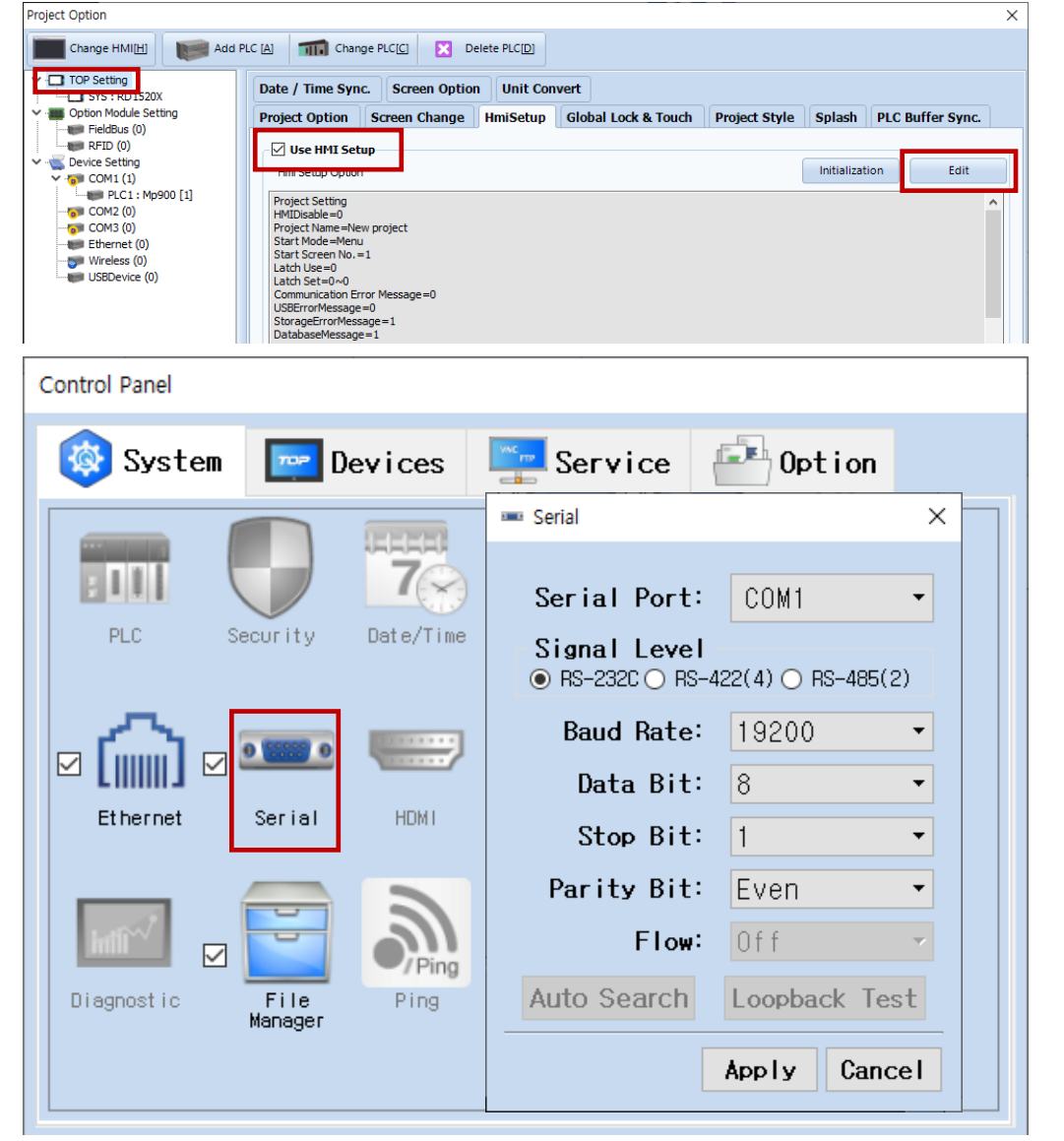

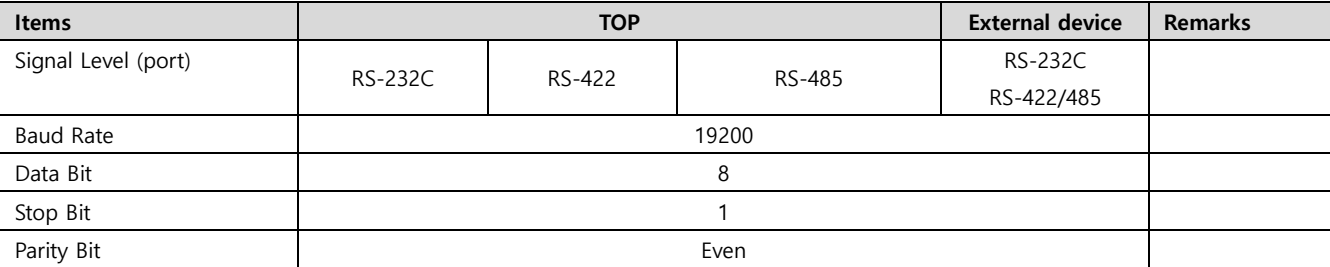

\* The above settings are examples recommended by the company.

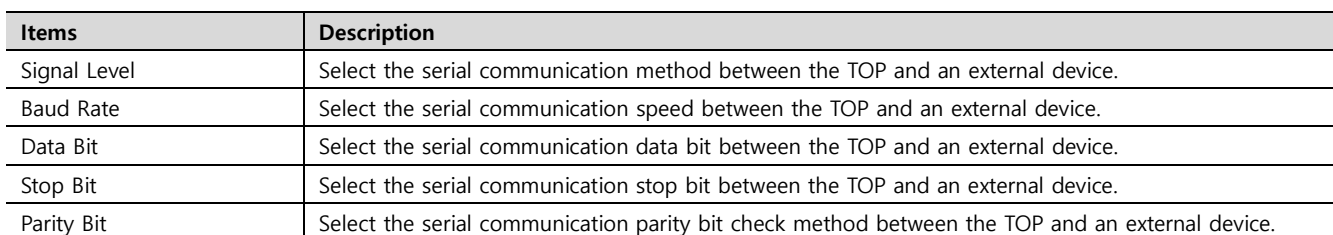

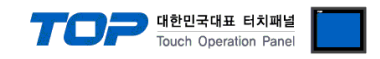

## **(2) Communication option setting**

- [ Project > Project properties > PLC settings > COM > "PLC1 : Mp900"]
	- Set the options of the communication driver of MP900 Series Serial in TOP Design Studio.

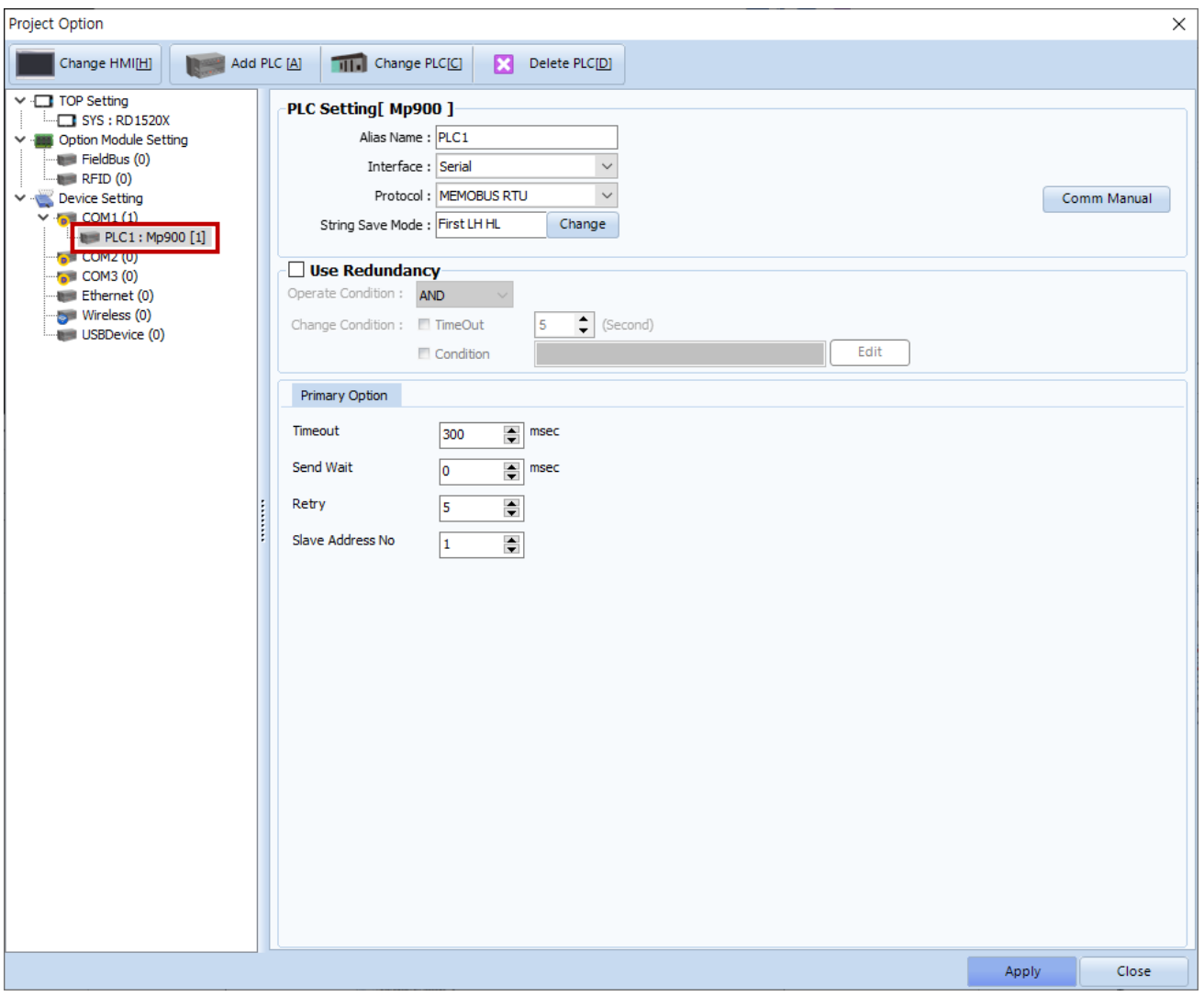

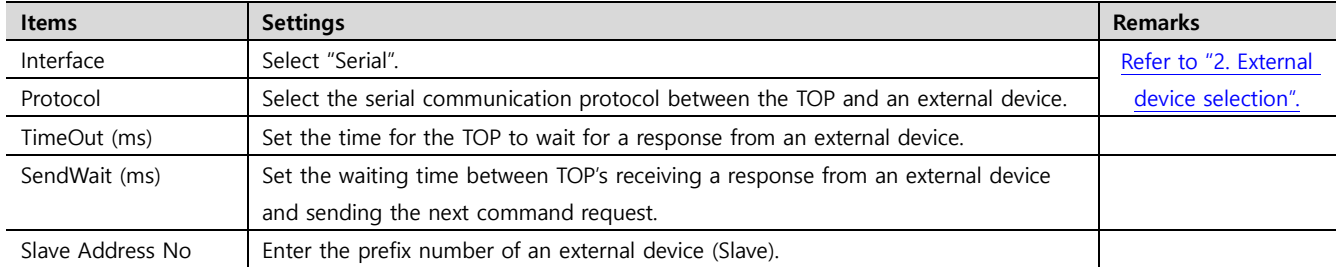

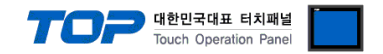

## **3.2. Communication setting in TOP**

**\* This is a setting method when "Use HMI Setup" in the setting items in "3.1 TOP Design Studio" is not checked.**

■ Touch the top of the TOP screen and drag it down. Touch "EXIT" in the pop-up window to go to the main screen.

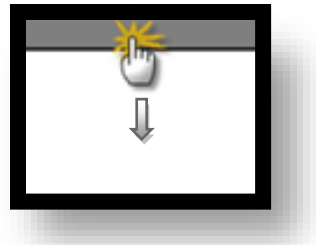

#### **(1) Communication interface setting**

■ [ Main screen > Control panel > Serial ]

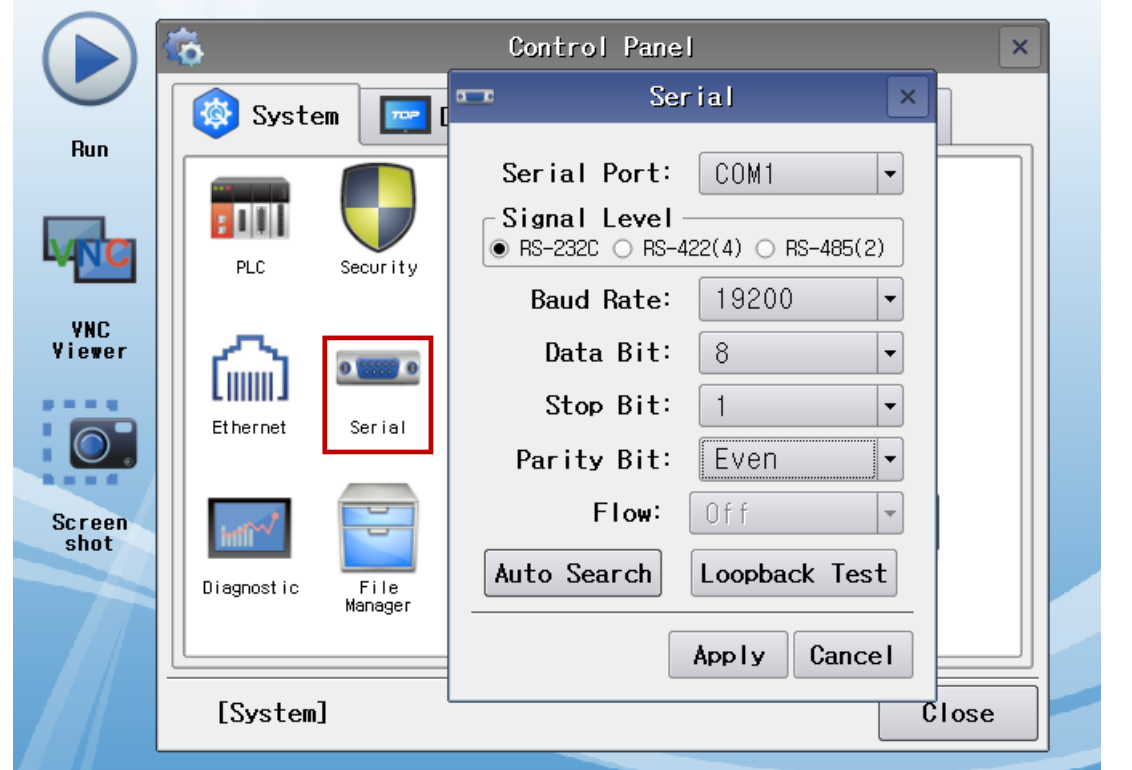

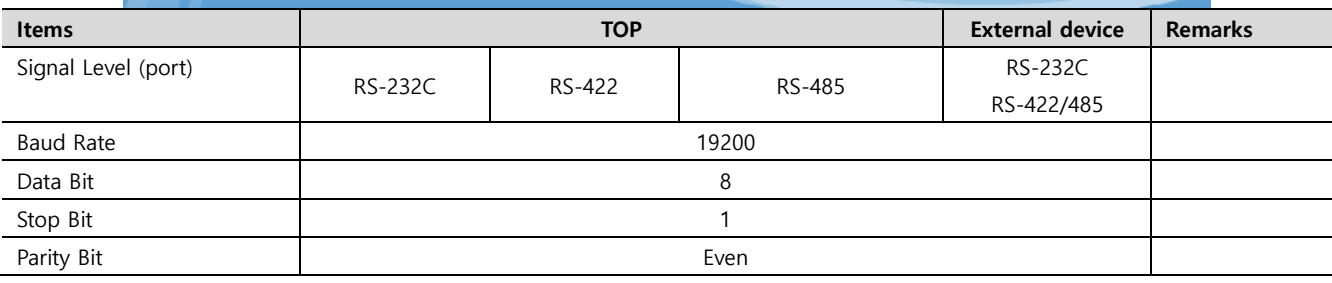

\* The above settings are setting examples recommended by the company.

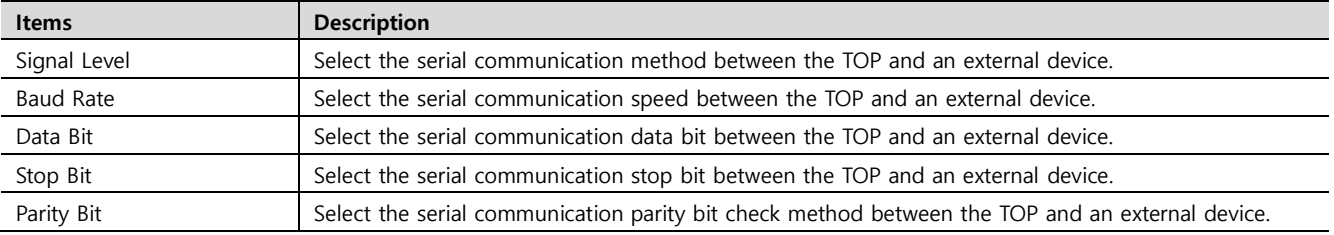

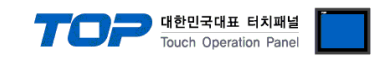

## **(2) Communication option setting**

■ [ Main screen > Control panel > PLC ]

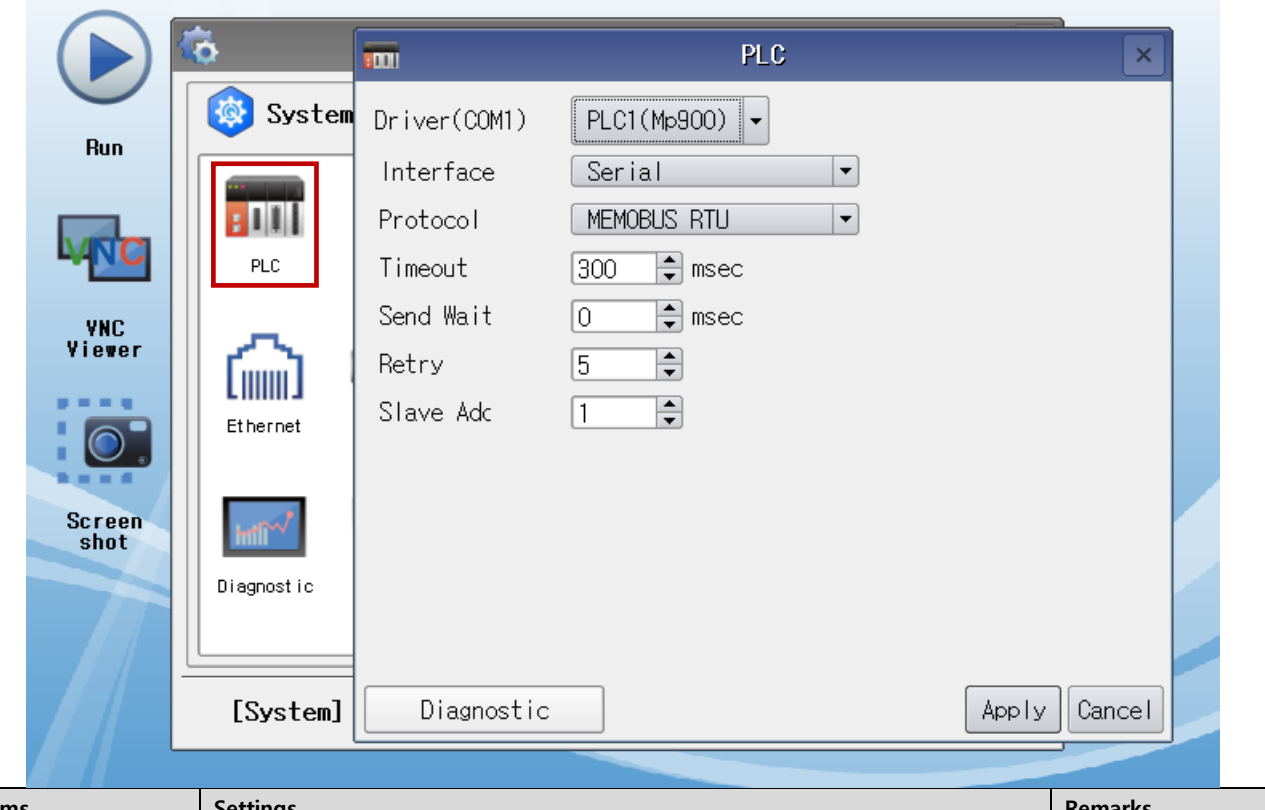

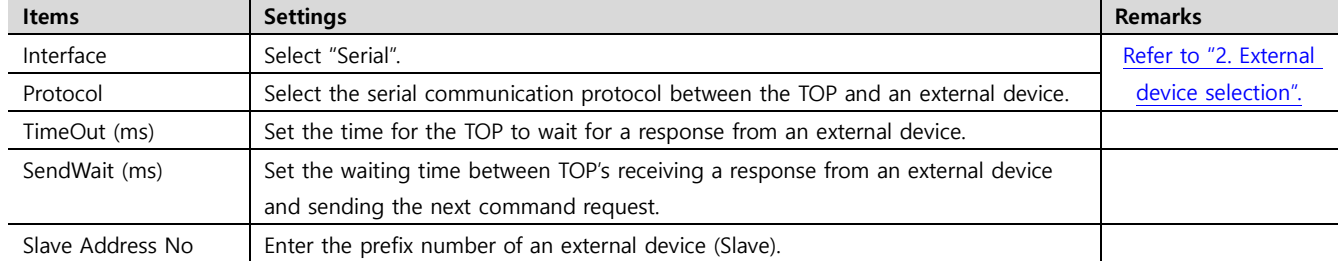

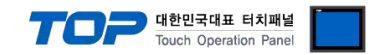

## **3.3 Communication diagnostics**

■ Check the interface setting status between the TOP and an external device.

- Touch the top of the TOP screen and drag it down. Touch "EXIT" in the pop-up window to go to the main screen.
- Check if the COM port settings you want to use in [Control Panel > Serial] are the same as those of the external device.
- Diagnosis of whether the port communication is normal or not
- Touch "Communication diagnostics" in [Control Panel > PLC ].
- The Diagnostics dialog box pops up on the screen and determines the diagnostic status.

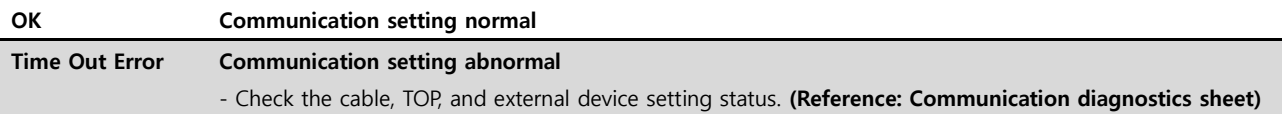

#### ■ Communication diagnostics sheet

- If there is a problem with the communication connection with an external terminal, please check the settings in the sheet below.

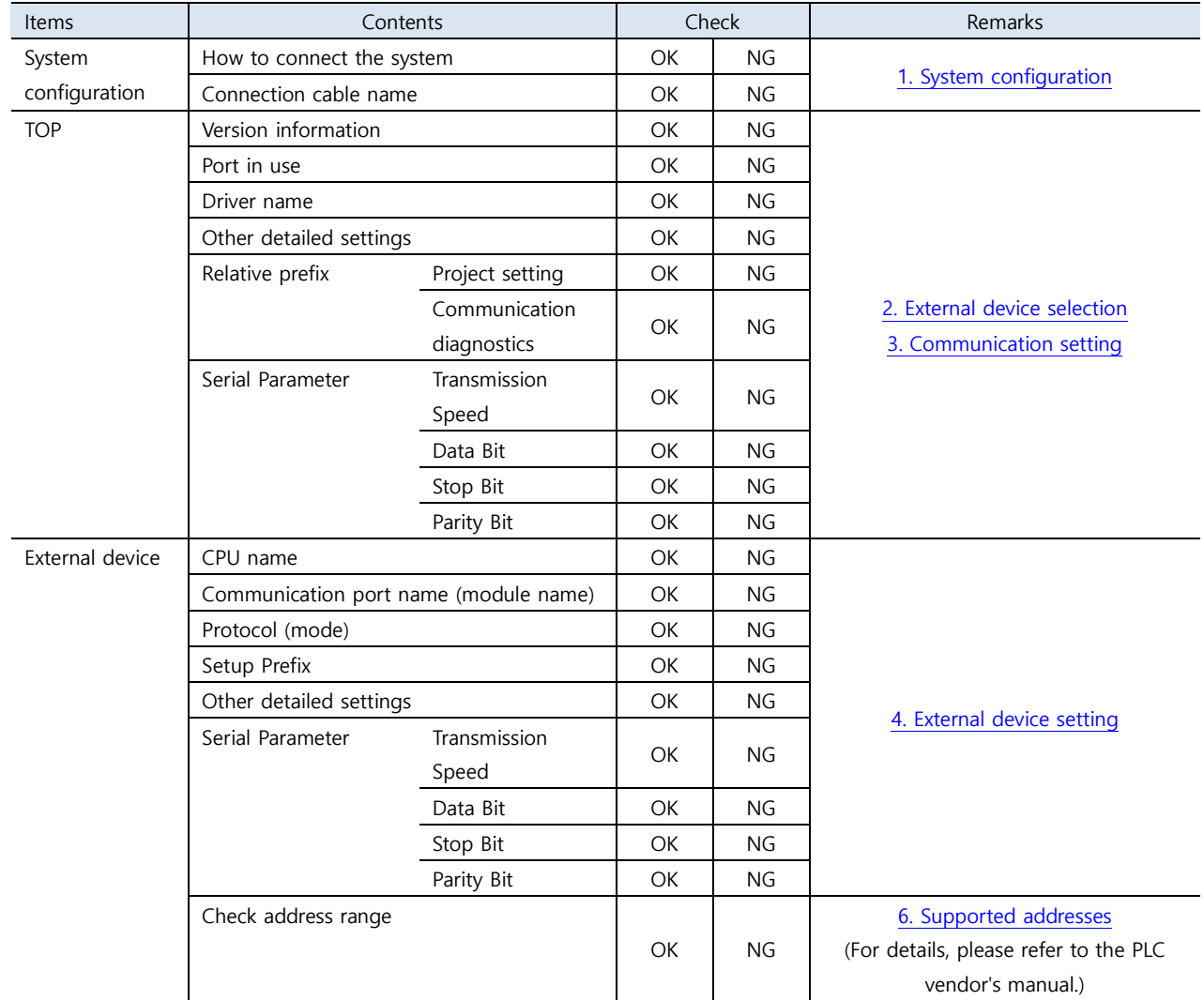

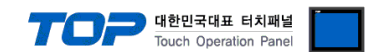

## <span id="page-8-0"></span>**4. External device setting**

Set as below using "MP Series" Ladder Software "MPE720". For more detailed setting method than that described in this example, refer to the PLC user manual.

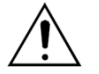

– In case of setting "Automatically Reception" of "Procedure Ⅱ" to "Enable" in the setting procedure below, it is possible to connect without "Procedure Ⅲ".

– The example of "Procedure Ⅲ: Ladder Program" is an example of communication setting for one port on the external device side. In case of simultaneous communication of multiple ports, a separate ladder program is required. Please contact the manufactorer for details.

**■ Operation Ⅰ** : "**PC and PLC connection method**" : set communications as follows(Operation Ⅱ, Operation Ⅲ), but before connect PC and PLC.

**1.** Run "Communication Manager" program.

( Path : Start → Program → "YE\_Applications" → "Communication Manager" )

**2.** Run "Logical Port Setting" to set the port type and details.

( Path : File → Setting… )

**3.** After PC and PLC are connected, save, and follow below operation.

#### **■ Operation Ⅱ** : **"MPE720" Create Project** : (root) > [Group Folder] > [Order Folder] > [Controller Folder] Register

**1.** To register the device you want to use in "MPE720", follow "[Group Folder] > [Order Folder] > [Controller Folder]" path.

**(Caution)** In the "MPE720" left project window, Right–Click, and follow the parent path through the [New] entry.

**2.**Register the Controller Type for the device you wish to use in the Controller Configuration window, which appears when registering a new [Controller Folder]

**3.** Double-click the newly registered [Controller Folder] to bring up the [Log on to the controller] window and enter "User Name" and "Password" to form project folders as shown on the left.

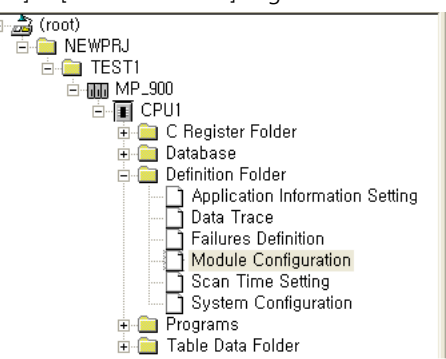

#### ■ Operation Ⅲ : "Communication Setting" : [Engineering Manager] - [Module Configuration] window

**4.** Double-click [Definition Folder] – [Module Configuration] to display the [Engineering Manager] – [Module Configuration] window. **5.** Register the [Module Type] of the corresponding [Rack] – [Slot] position in the [Module Configuration] window. **6.** Double-click the corresponding [Slot] area to display the setting window. Matters to be set are as follows.

CIR#01 | CIR#02 | CIR#03 |

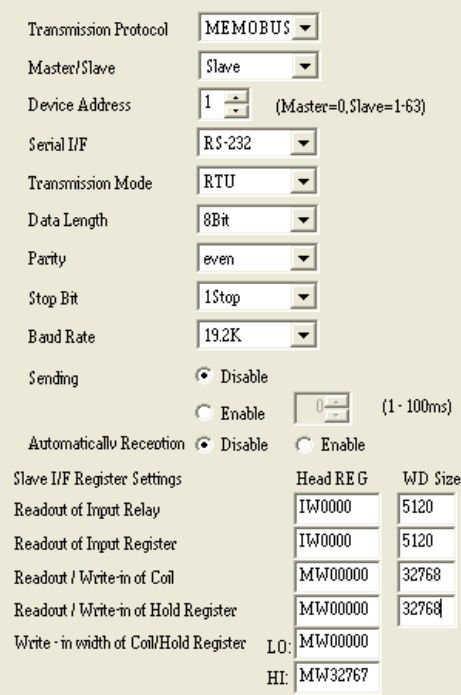

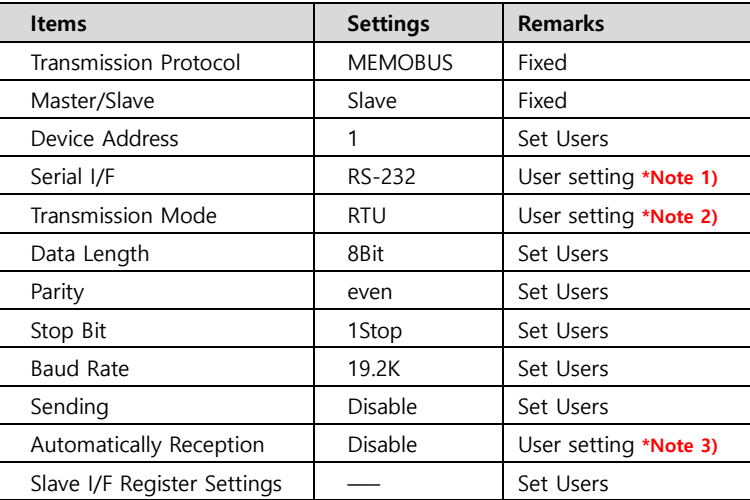

**\*Note 1)** Select the communication method of the external device (RS-232C/RS-422/RS-485).

**\*Note 2)** Select the communication mode (ASCII/RTU) you want to use.

**\*Note 3)** When setting Disable, you must register a separate Ladder Software.

If enabled, a separate Ladder Software is not required. However, the communication speed may be slow.

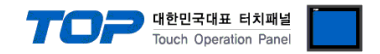

### ■ **Operation IV** : Ladder Program : MSG-RCV function

7. Register the [MSG–RCV] function ( [Instruction Pallete] menu – [System] tab ) on the [Ladder Works] Software. Refer to the example below. For more detailed setting method, refer to the Ladder Software manual.

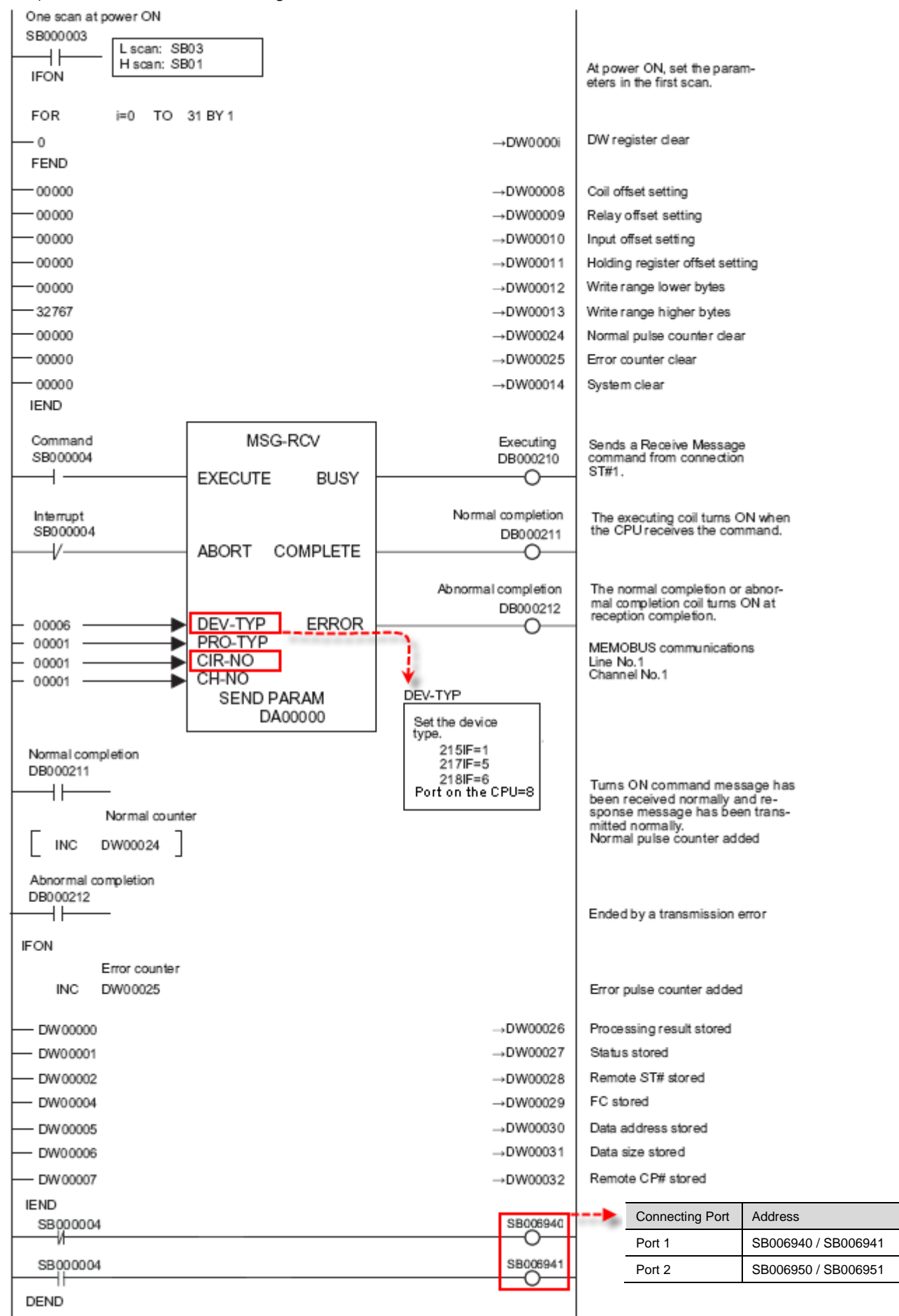

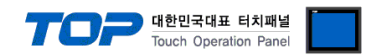

## <span id="page-10-0"></span>**5. Cable table**

This chapter introduces a cable diagram for normal communication between the TOP and the corresponding device. (The cable diagram described in this chapter may differ from the recommendations of "YASKAWA Electric Corporation".)

## <span id="page-10-1"></span>**5.1. Cable table 1**

## ■ **RS-232C [MP920/930 CPU embedded PORT1, PORT2]** (1 : 1 connection)

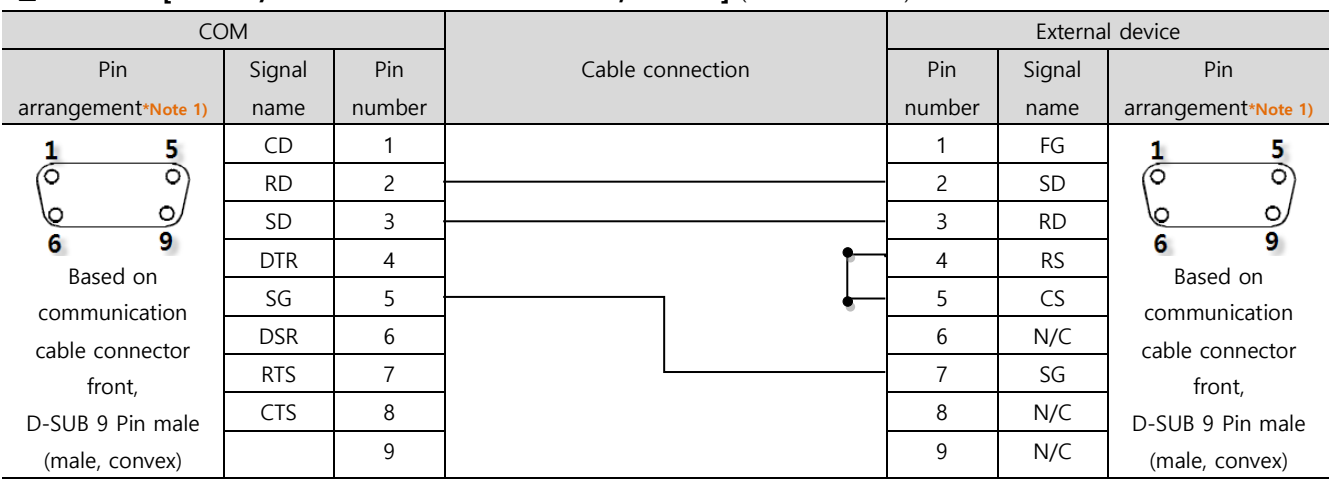

\*Note 1) The pin arrangement is as seen from the connecting side of the cable connection connector.

## ■ **RS-232C [CN1, CN2 on 2171F]** (1 : 1 connection)

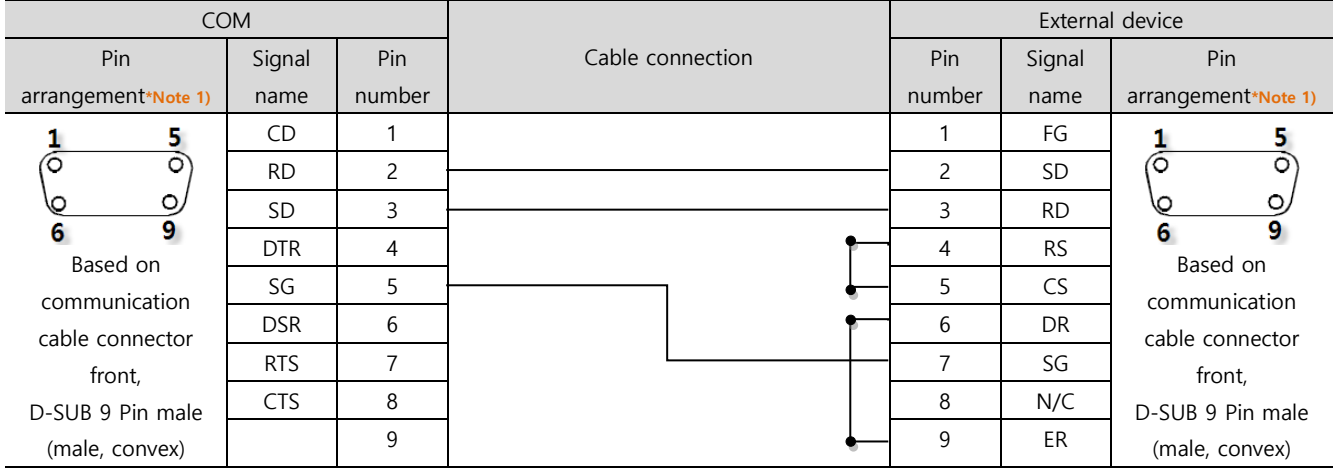

\*Note 1) The pin arrangement is as seen from the connecting side of the cable connection connector.

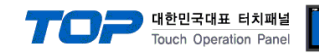

## <span id="page-11-0"></span>**5.2. Cable table 2**

## ■ **RS-422 [CN3 on 2171F]** (1 : 1 connection)

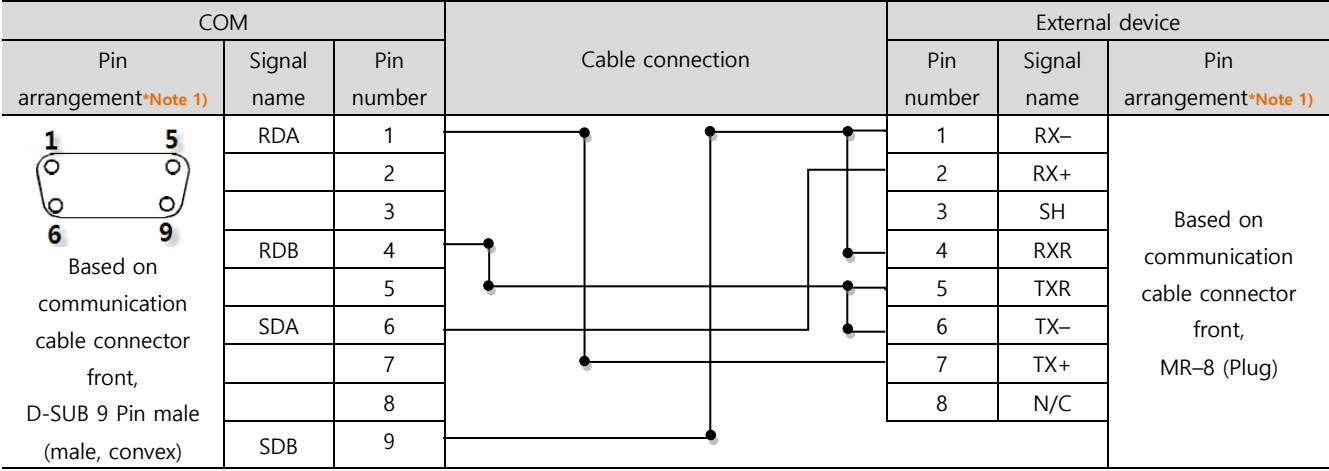

\*Note 1) The pin arrangement is as seen from the connecting side of the cable connection connector.

## ■ **RS-485 [CN3 on 2171F]** (1 : 1 connection)

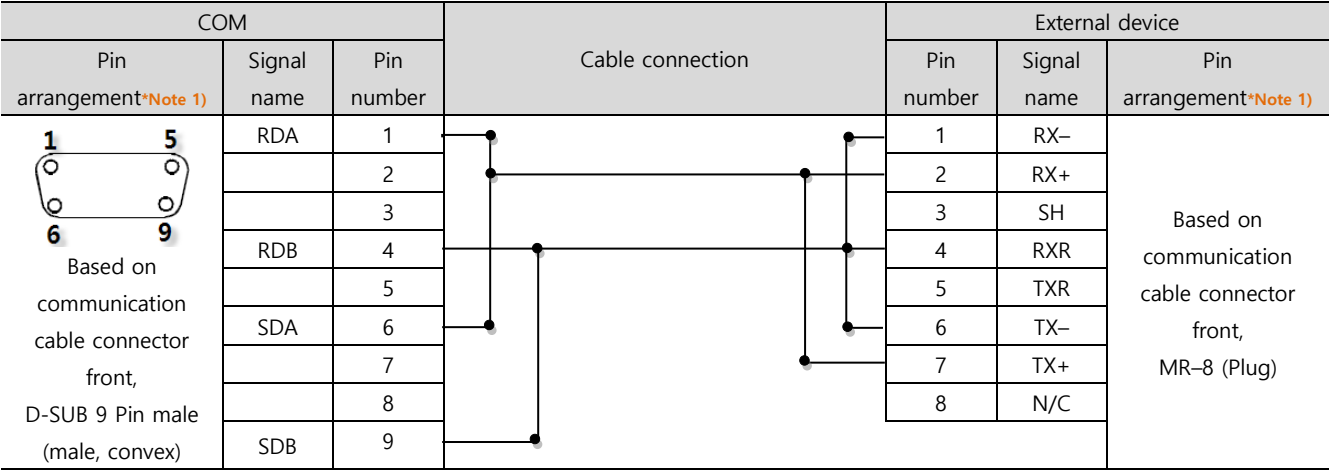

\*Note 1) The pin arrangement is as seen from the connecting side of the cable connection connector.

### ■ **RS-485 [CN3 on 2171F]** (1 : 1 connection)

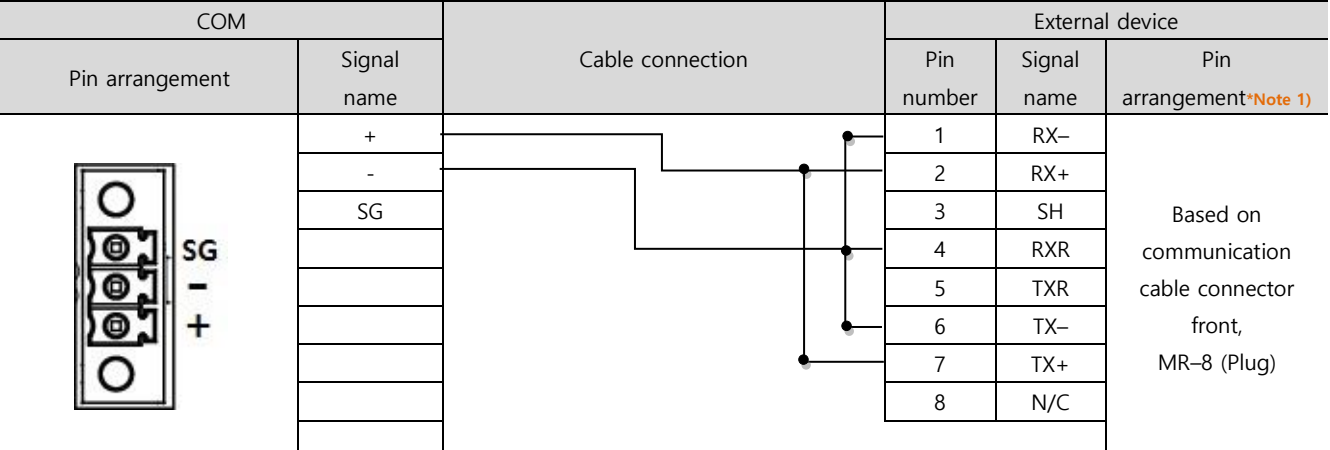

\*Note 1) The pin arrangement is as seen from the connecting side of the cable connection connector.

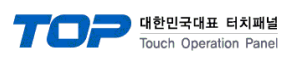

■ RS-422 1 : N connection - Refer to 1:1 connection to connect in the following method.

| <b>TOP</b>  | Cable connection and signal | External device | Cable connection and signal | External device |
|-------------|-----------------------------|-----------------|-----------------------------|-----------------|
| Signal name | direction                   | Signal name     | direction                   | Signal name     |
| <b>RDA</b>  |                             | <b>SDA</b>      |                             | <b>SDA</b>      |
| <b>RDB</b>  |                             | SDB             |                             | <b>SDB</b>      |
| <b>SDA</b>  |                             | <b>RDA</b>      |                             | <b>RDA</b>      |
| <b>SDB</b>  |                             | <b>RDB</b>      |                             | <b>RDB</b>      |
| SG          |                             | SG              |                             | SG              |

■ **RS-485** 1 : N connection - Refer to 1:1 connection to connect in the following method.

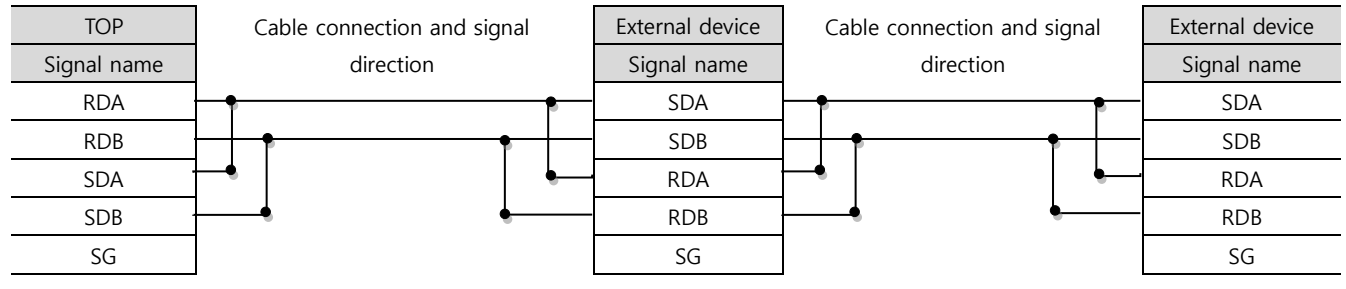

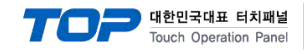

## <span id="page-13-0"></span>**5.3 Cable table 3**

## ■ **RS-232C** [MP940 CPU embedded PORT1] (1 : 1 connection)

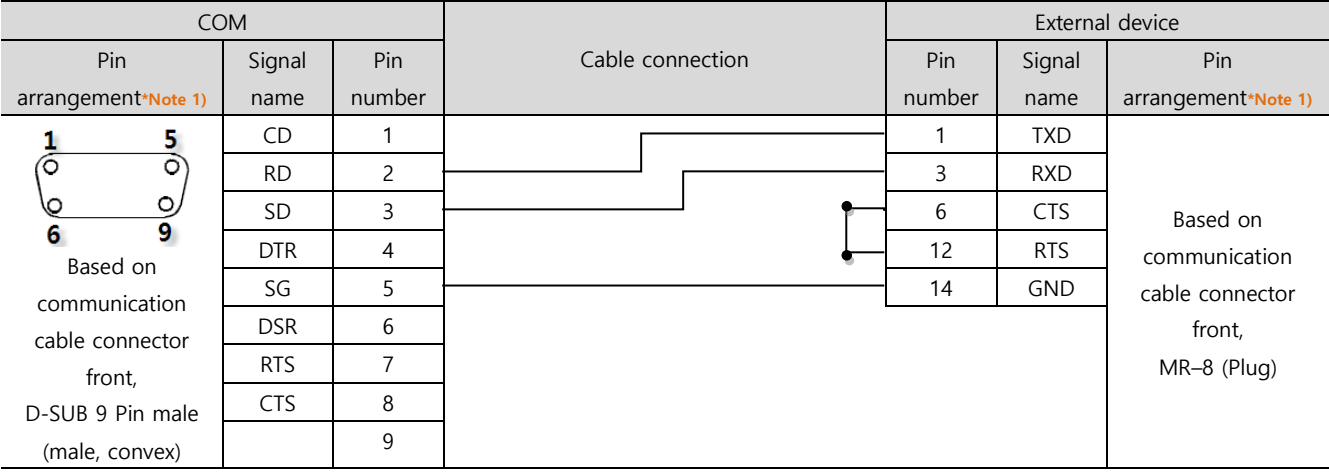

\*Note 1) The pin arrangement is as seen from the connecting side of the cable connection connector.

## ■ **RS-422 [MP940 CPU embedded PORT2]** (1 : 1 connection)

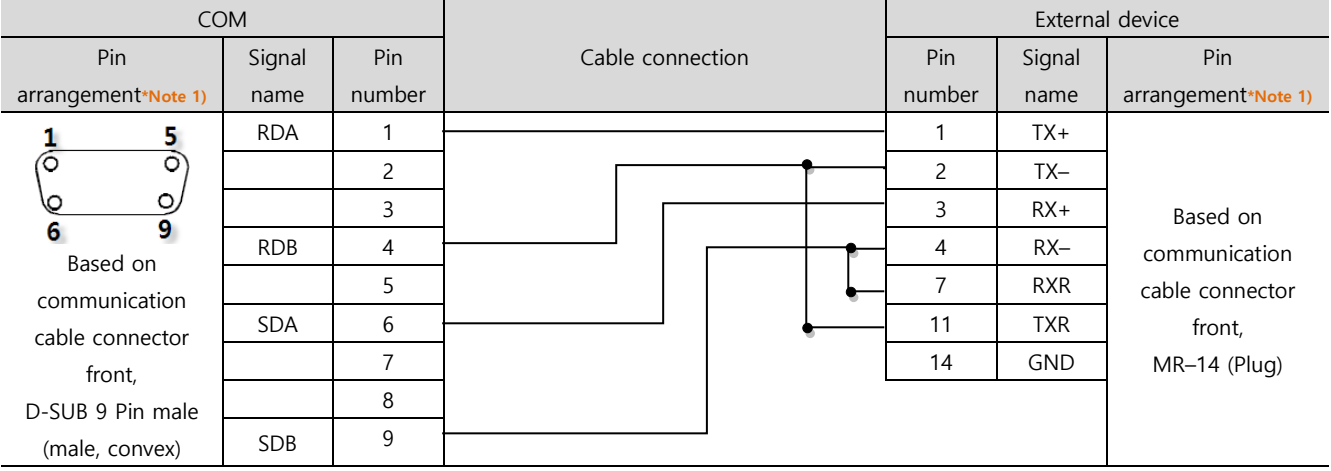

\*Note 1) The pin arrangement is as seen from the connecting side of the cable connection connector.

## ■ **RS-485 [MP940 CPU embedded PORT2]** (1 : 1 connection)

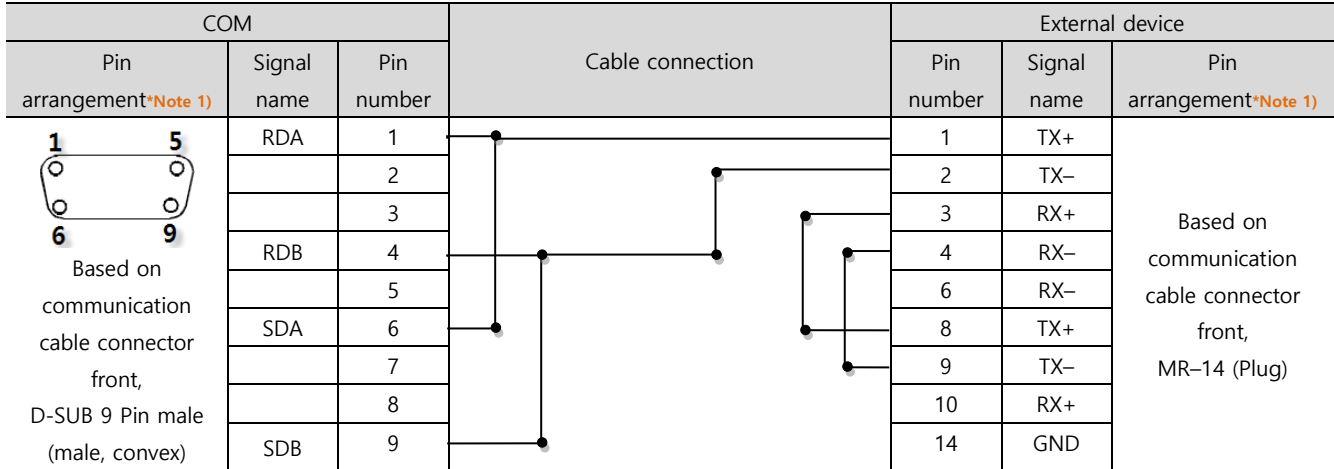

\*Note 1) The pin arrangement is as seen from the connecting side of the cable connection connector.

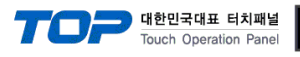

## ■ **RS-485 [MP940 CPU embedded PORT2]** (1 : 1 connection)

I

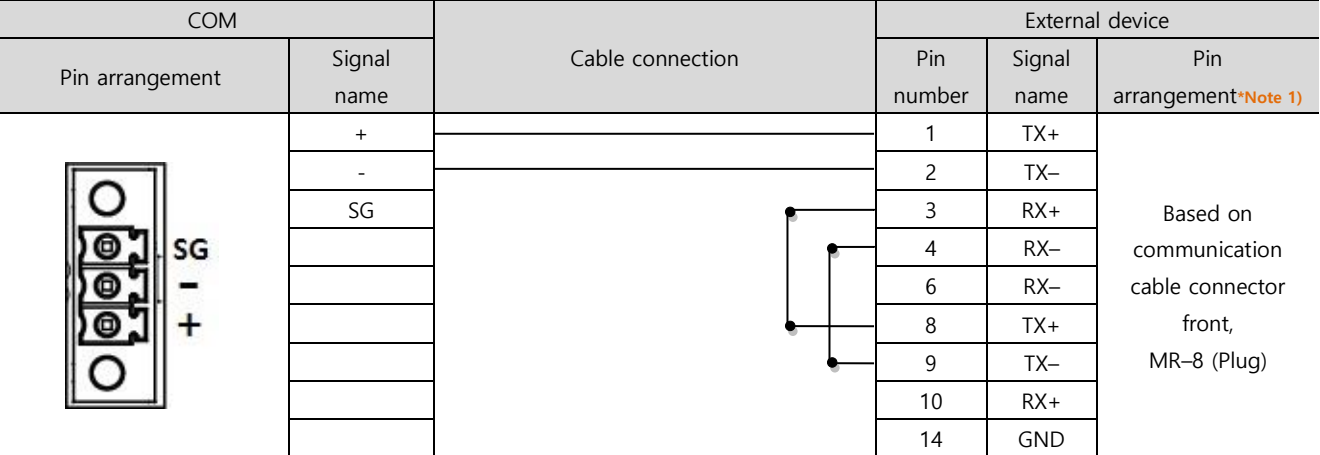

\*Note 1) The pin arrangement is as seen from the connecting side of the cable connection connector.

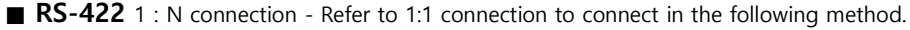

| <b>TOP</b>  | Cable connection and signal | External device | Cable connection and signal | External device |
|-------------|-----------------------------|-----------------|-----------------------------|-----------------|
| Signal name | direction                   | Signal name     | direction                   | Signal name     |
| <b>RDA</b>  |                             | <b>SDA</b>      |                             | <b>SDA</b>      |
| <b>RDB</b>  |                             | SDB             |                             | <b>SDB</b>      |
| <b>SDA</b>  |                             | <b>RDA</b>      |                             | <b>RDA</b>      |
| <b>SDB</b>  |                             | <b>RDB</b>      |                             | <b>RDB</b>      |
| SG          |                             | SG              |                             | SG              |

■ RS-485 1 : N connection - Refer to 1:1 connection to connect in the following method.

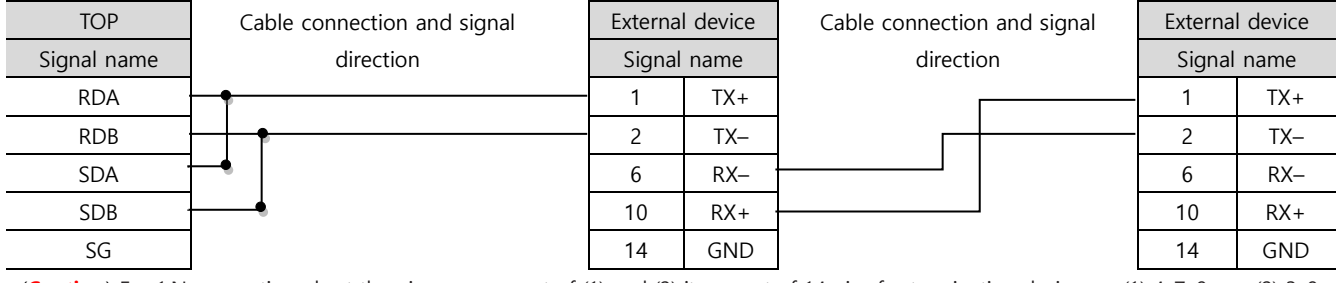

(**Caution**) For 1:N connection, short the pin arrangement of (1) and (2) items out of 14 pins for terminating devices. (1) 4–7–9 (2) 3–8

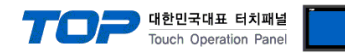

## <span id="page-15-0"></span>**6. Supported addresses**

### The devices available in TOP are as follows:

The device range (address) may differ depending on the CPU module series/type. The TOP series supports the maximum address range used by the external device series. Please refer to each CPU module user manual and be take caution to not deviate from the address range supported by the device you want to use.

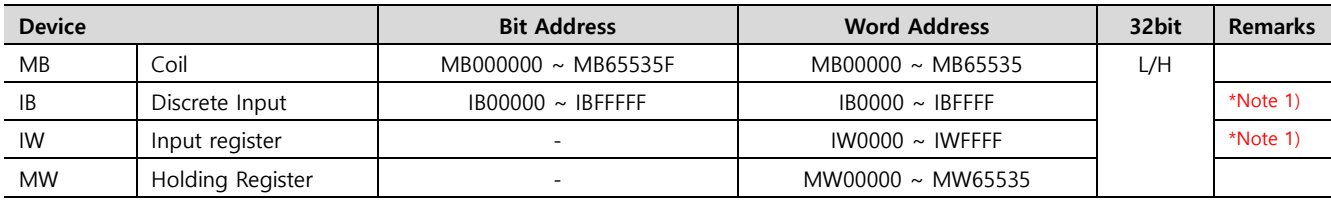

\*Note 1) Cannot be written